# Temp<mark>ose TUTORIEL</mark> **Réservation en ligne**

#### **Pour réserver vos places de concert, procédez par étape !**

### **ÉTAPE 1 | CONSULTER LE PLAN**

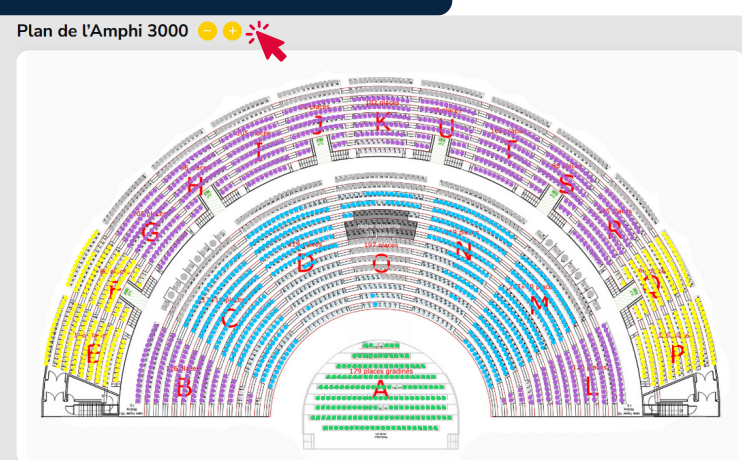

#### **Allez sur la page de réservation pour la date souhaitée :**

- ► [Samedi 29 juin 2024 | 20h30](https://tempose.fr/concert-choeur-tempose-29-juin-2024/)
- ► [Dimanche 30 juin 2024 | 15h30](https://tempose.fr/concert-choeur-tempose-30-juin-2024/)

#### **Regardez le plan de salle pour choisir**

**vos places :** vous pouvez zoomer sur le plan et naviguer dedans avec votre souris à l'aide des icônes :

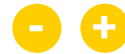

#### **ÉTAPE 2 | CHOISIR VOS PLACES**

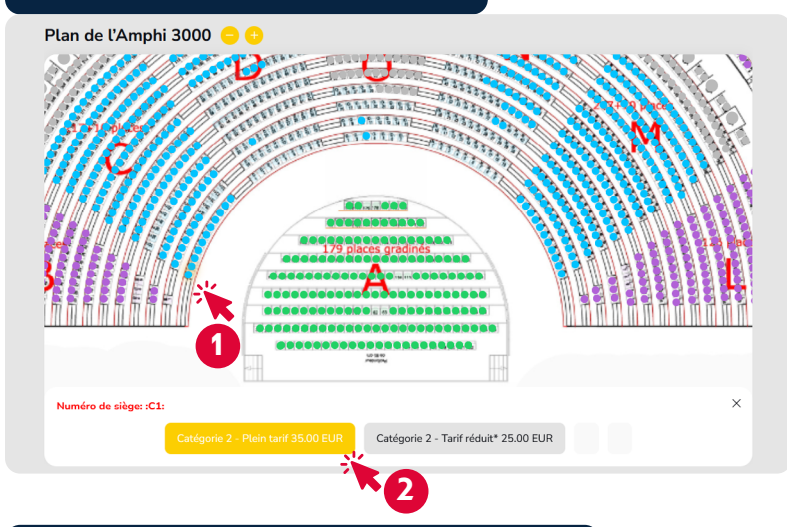

## **ÉTAPE 3 | VALIDER VOTRE COMMANDE**

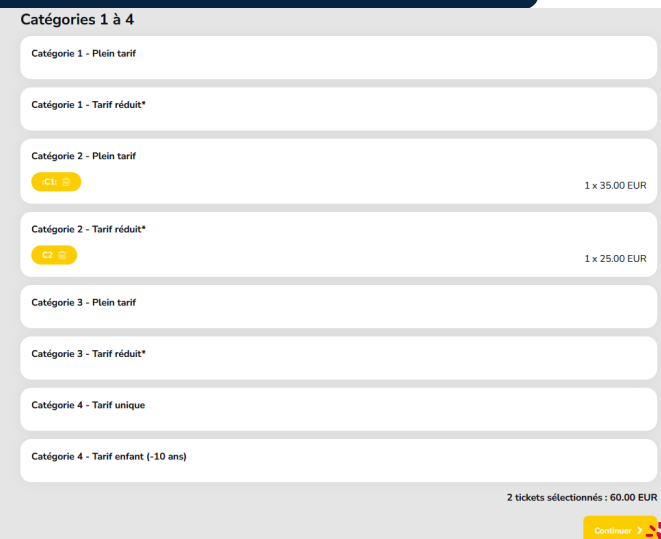

### **Pour réserver une place :**

- Cliquez sur un siège, **1**
- Sélectionnez un tarif. **2**

#### **Pour réserver plusieurs places :**

- ► Cliquez sur le 1<sup>er</sup> siège, puis sélectionnez un tarif,
- ► Cliquez sur le 2ème siège, puis sélectionnez un tarif,
- ► Et ainsi de suite...

#### **Vérifiez les places que vous avez choisies dans la liste située sous le plan.**

Si besoin, cliquez sur la poubelle pour retirer un siège de votre sélection, ou choisissez d'autres places sur le plan.

**Cliquez sur « Continuer »** pour saisir vos informations dans le formulaire de réservation, puis procédez au paiement.

*A noter : si les sièges sont gris ou si aucun tarif ne s'affiche, c'est que la place n'est plus disponible.*